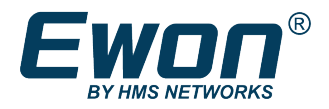

# Connect to a device plugged in the Ewon Cosy 131

Using a computer located on remote site

## **1 Preface**

## **1.1 About This Document**

The present document explains how to reach a device behind the from a PC on the remote site.

For additional related documentation and file downloads, please visit [www.ewon.biz/support.](http://www.ewon.biz/support)

## **1.2 Document History**

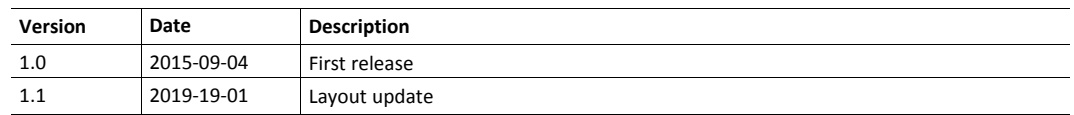

#### **1.3 Related Documents**

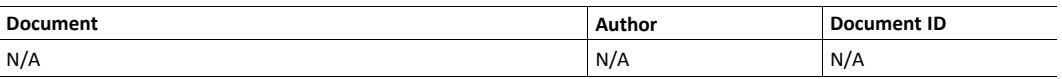

## **1.4 Trademark Information**

Ewon® is a registered trademark of HMS Industrial Networks SA. All other trademarks mentioned in this document are the property of their respective holders.

## **2 Use case**

Initial situation: there is an existing remote access to the machine LAN (Ewon LAN) using and the Talk2M solution.

Request: on the remote site, a PC (device A on the picture) needs to connect to one of the machines (device B on the picture).

Solution: use eCatcher or M2Web to connect to the machine LAN to benefit of the firewall and logging features (connection reports, etc.) of Talk2M. However, if the local PC needs a direct access to the device on the machine LAN, activate the NAT 1:1 in the . This feature creates a supplementary IP address on the Site's LAN enabling access to the machine.

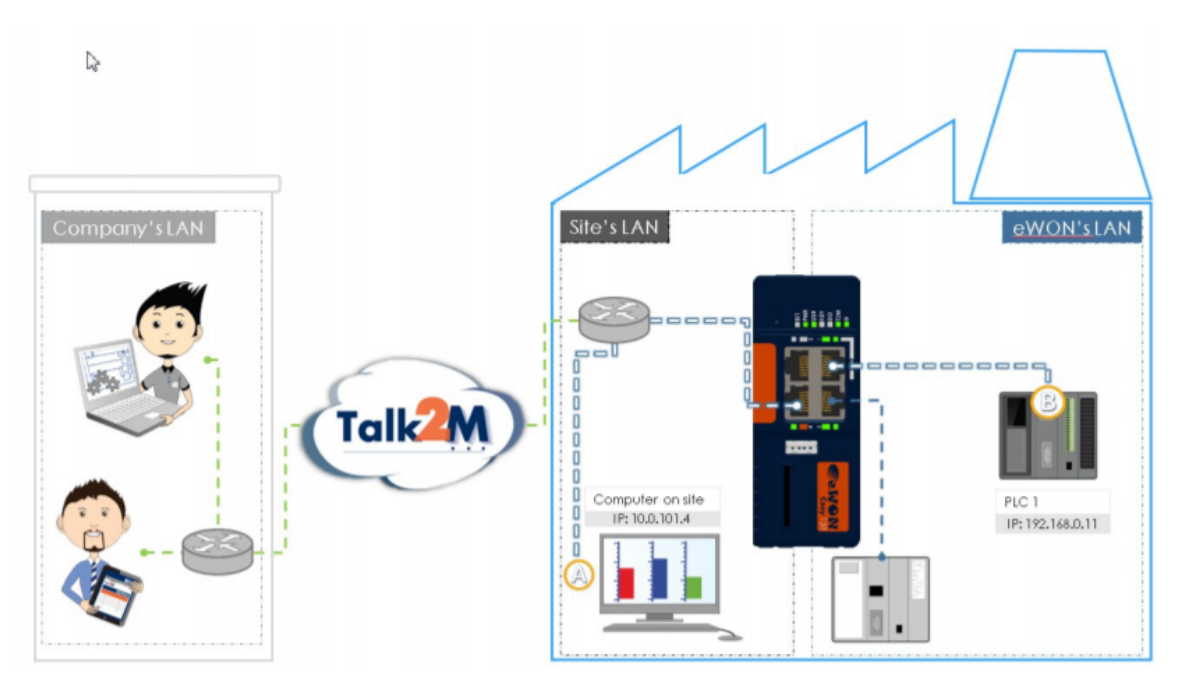

#### **2.1 How to enable NAT 1:1 on Ewon Cosy 131**

Taking the example before, the NAT 1:1 shows the way to the Ethernet device (PLC1) through Ewon LAN side (IP address 192.168.0.115) to reach the 10.0.101.11 (Site's LAN), steps shown below:

- click on System
- click on Communication
- click on Routing
- click on Enable
- set the IP addresses on
- click on Update

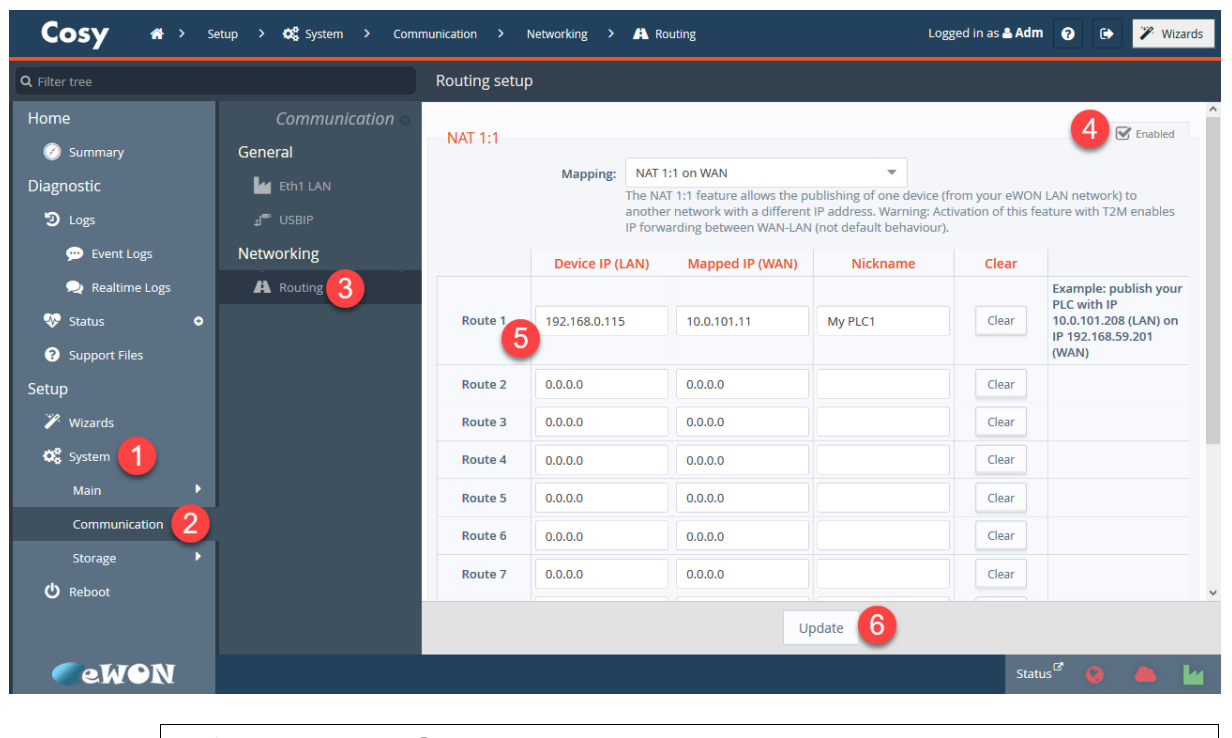

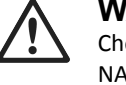

#### **WARNING**

Check with the IT department what IP addresses are available and can be used for the NAT 1:1 feature. As these IP addresses are not assigned by the DHCP server, it might come in conflict with other devices on site's LAN.

## **2.2 How to adapt the network security settings of the Ewon Cosy 131**

To allow the Nat 1:1 feature on the Ewon, the security settings must be adapted as shown below:

- click on System
- click on Storage
- click on Edit COM cfg
- set the WANItfProt
- set the FwrdToWAN
- click on Save
- restart the Ewon Cosy 131

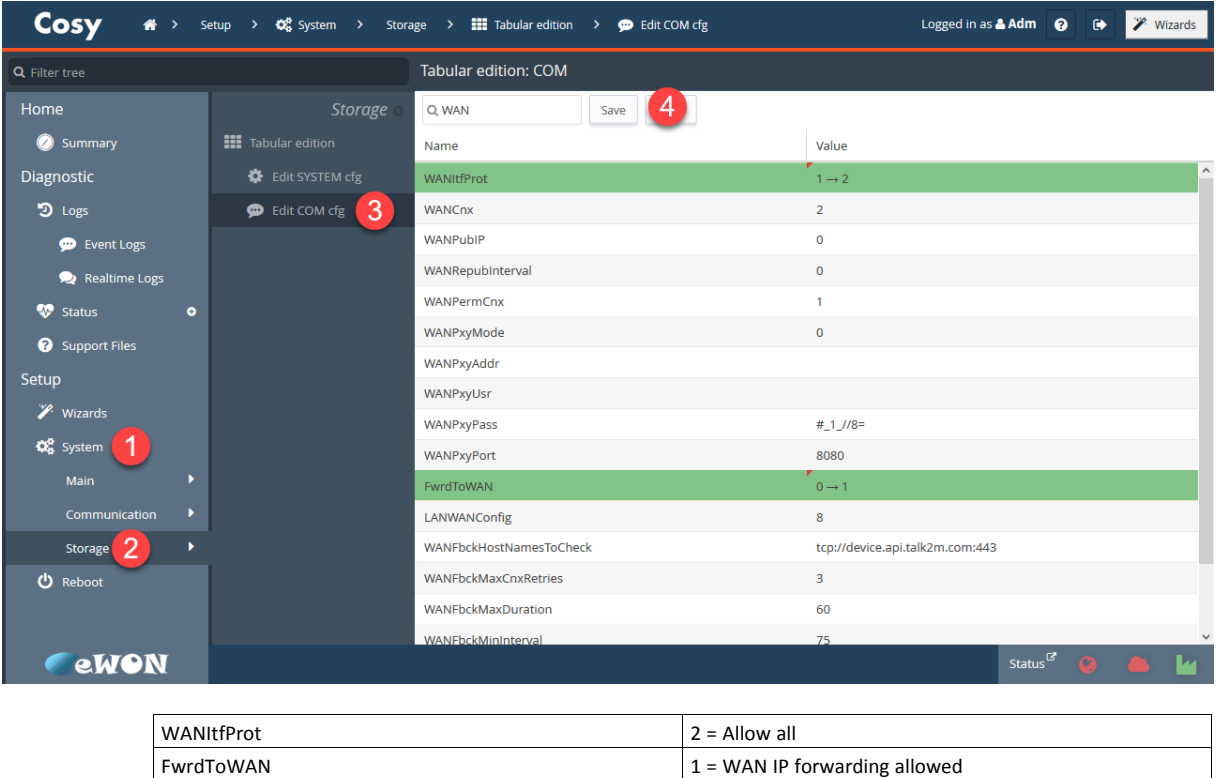

keep in mind, the security setting are taking in to account once the Ewon Cosy 131 is restarted.

1  $\bullet$ 

## **3 Example**

The Talk2M user can access the PLC using the eCatcher or M2Web connection

- PC on the remote site's LAN (A)
- PLC Ewon 's LAN (B)

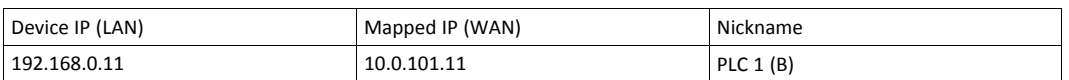

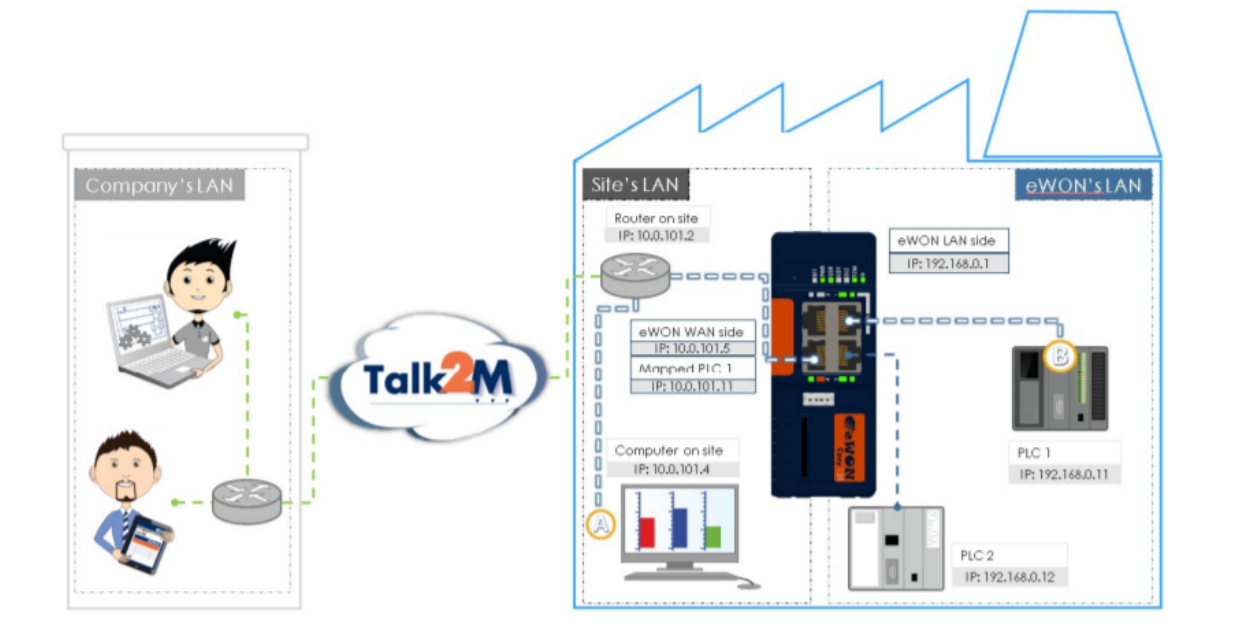